#### **Инструкция по изготовлению квалифицированного сертификата.**

- 1. Сервис изготовления квалифицированных сертификатов расположен по адресу <https://fz504.taxnet.ru/>
- 2. В первом окне нажмите кнопку «Ознакомлен».

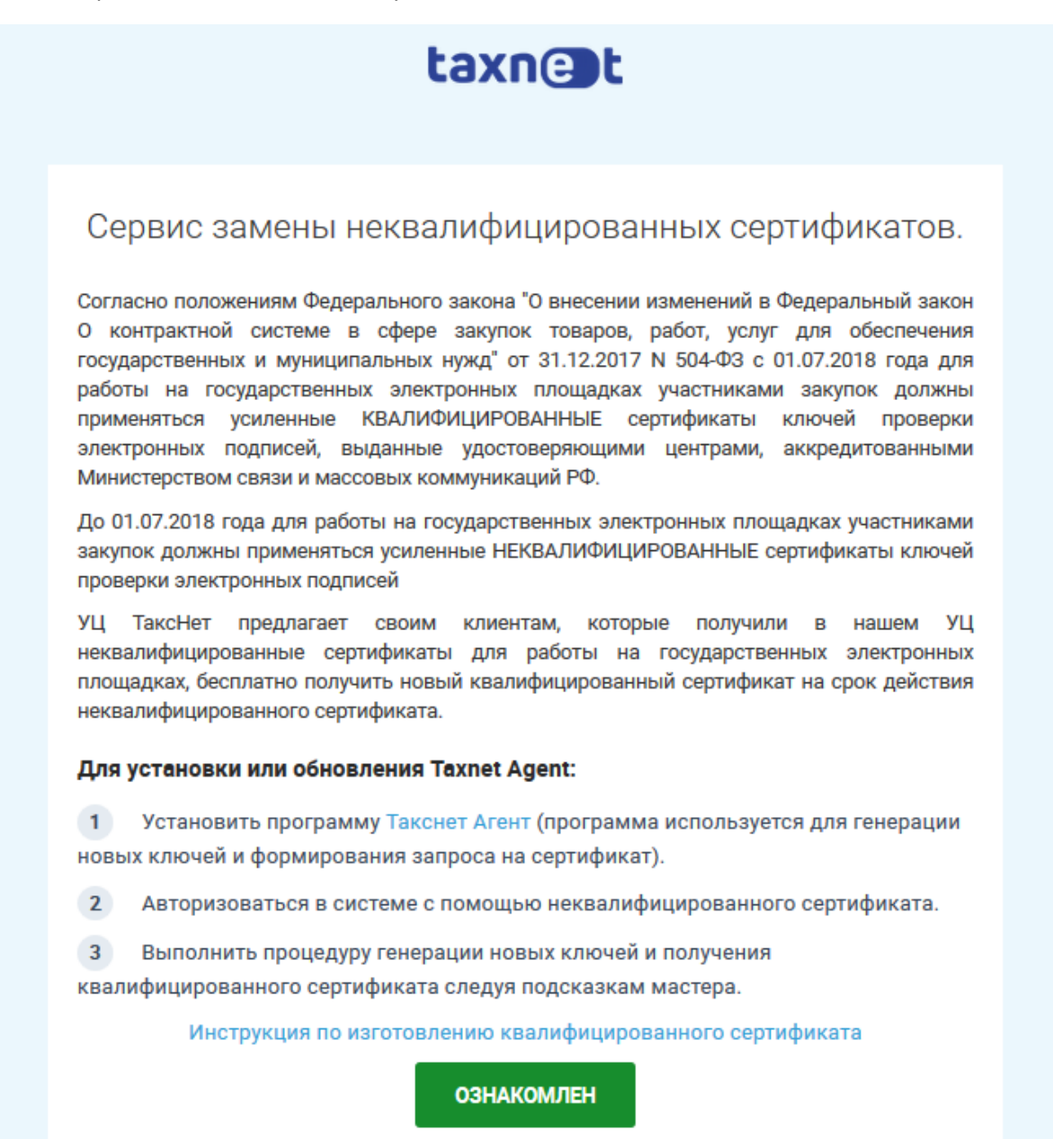

3. Выберите неквалифицированный сертификат из списка, который необходимо заменить, и нажмите «Вход».

*Обращаем ваше внимание!* :

Сертификат должен быть действующим (активным) и выпущен УЦ ЗАО «Такснет».

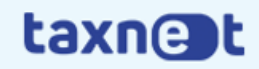

# Сервис замены НЭП сертификатов

Краткое пояснение к ресурсу

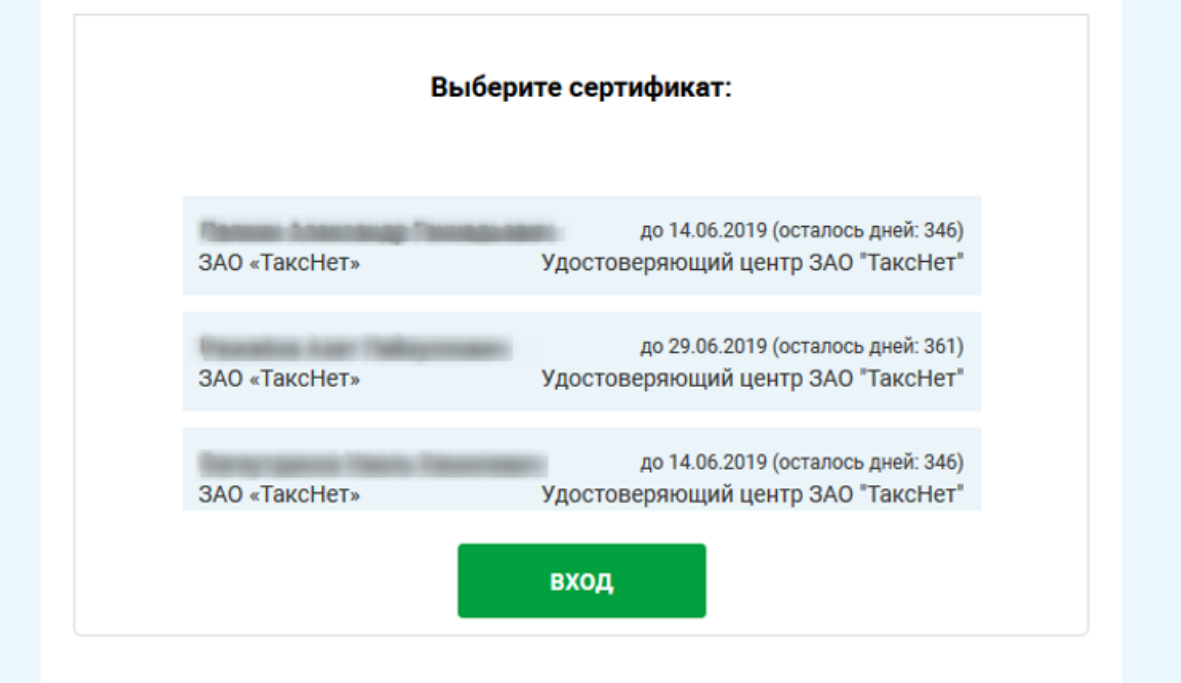

4. Проверьте данные по организации, владельце сертификата и нажмите «Ознакомлен».

### *Обращаем ваше внимание!*

*Если данные неактуальны, дистанционное изготовление невозможно. Свяжитесь с нами по телефону 8-800-333-80-89.*

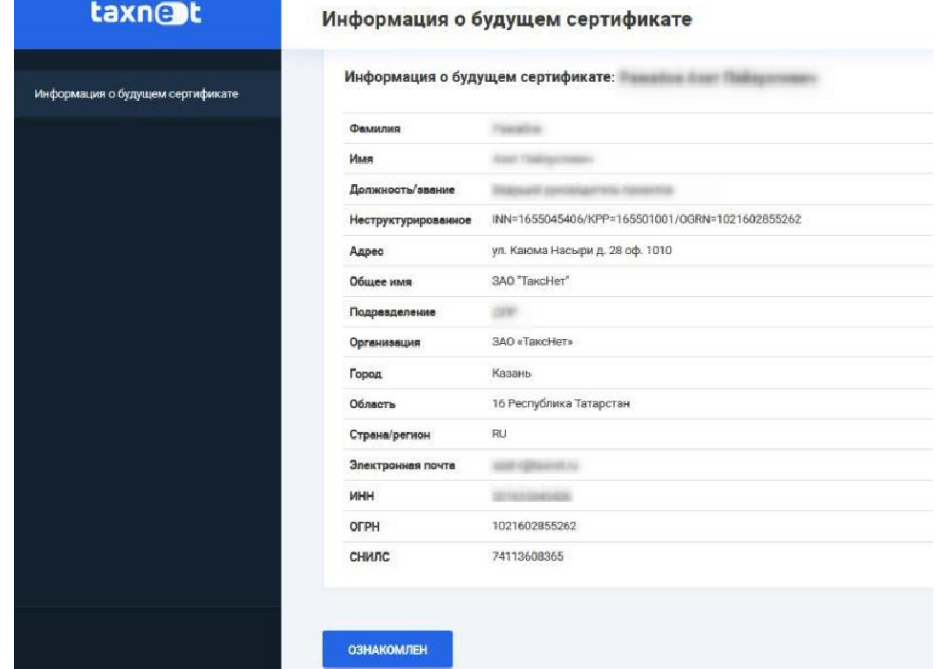

- 4.1 Если сертификат не включает Лицензию СКЗИ «КриптоПро CSP», то перейдите сразу к пункту 4.
- 4.2 Если Ваш текущий сертификат включает Лицензию СКЗИ «КриптоПро CSP», оплатите счет за данную лицензию (сам сертификат предоставляется бесплатно). Счет на оплату Лицензии можно найти в меню слева.

#### *Обращаем ваше внимание!*

*Срок оплаты Лицензии 10 дней. Если по истечении 10 дней не поступит оплата, Компания вправе отозвать ваш сертификат (сертификат станет недействительным).*

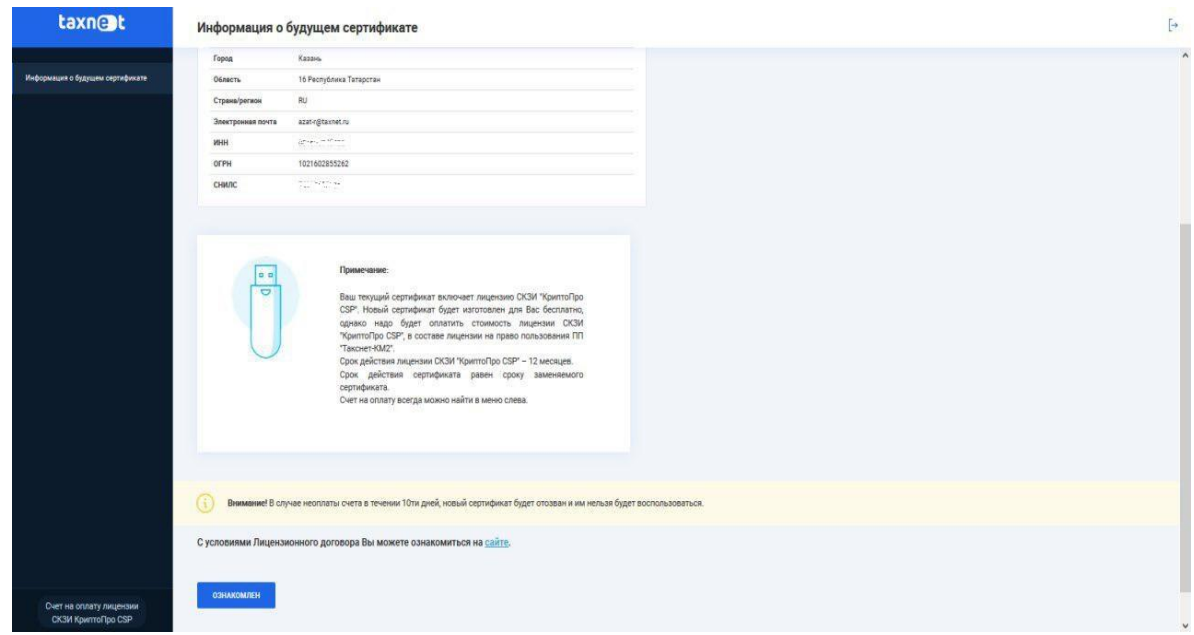

5. Проверьте паспортные данные владельца сертификата, заполните пустые поля и нажмите кнопку «Далее».

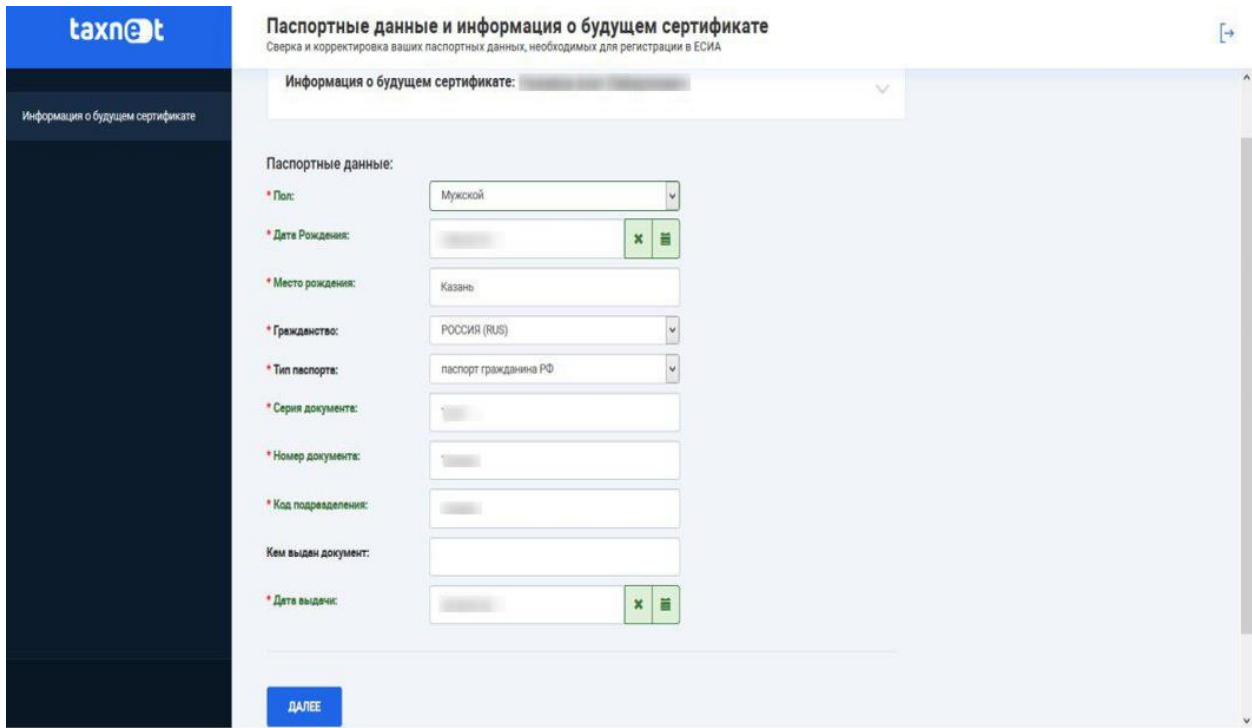

6. Для формирования запроса на изготовление ключа нажмите кнопку «Сформировать ключи» (при необходимости задайте название контейнеру)  $\rightarrow$  далее «ОК».

### Формирование запроса на сертификат

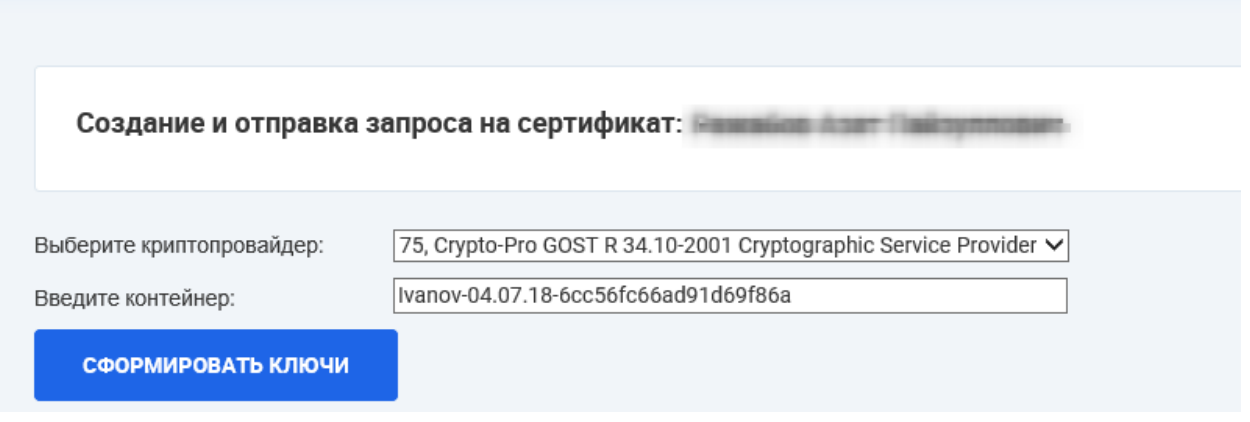

### *Обращаем ваше внимание!*

*При формировании сертификата на токене (Rutoken, eToken, JaCarta) введите пароль от контейнера (Пин-код токена). Если же генерация ключей производится на другой съемный носитель (флешка) или в реестр, задайте новый пароль на ключевой контейнер или оставьте поле пароля пустым.*

*Рекомендуем записать пароль, но не хранить его в свободном доступе!*

*Указанный пароль запрашивается при каждом обращении системы к закрытому ключу. В случае утери пароля дальнейшее использование ключа невозможно. Выполняется процедура внеплановой замены ключей электронной подписи за полную стоимость.*

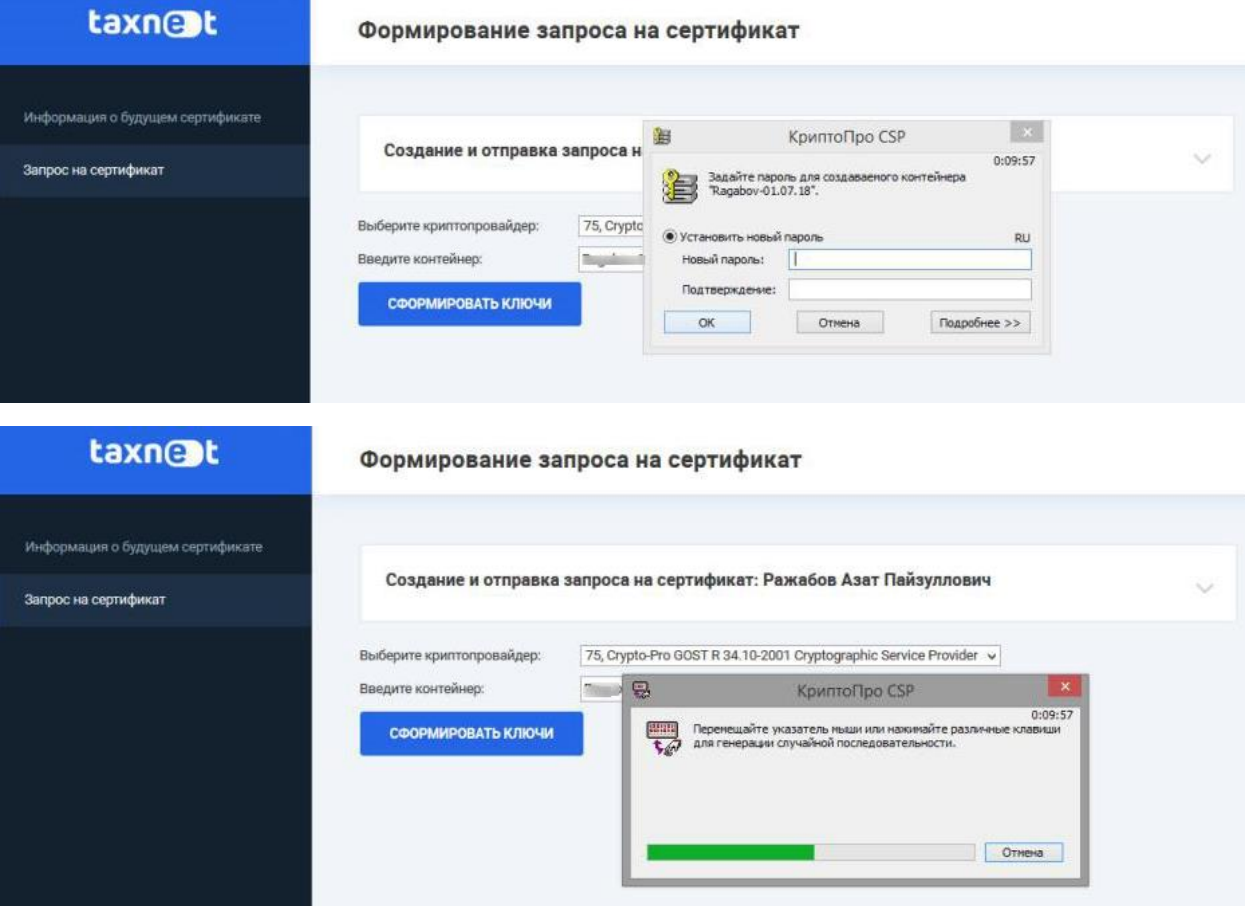

### 7. Периодически проверяйте статус вашей заявки, нажав «Обновить» *Обработка заявки происходит в течении 2-5 минут.*

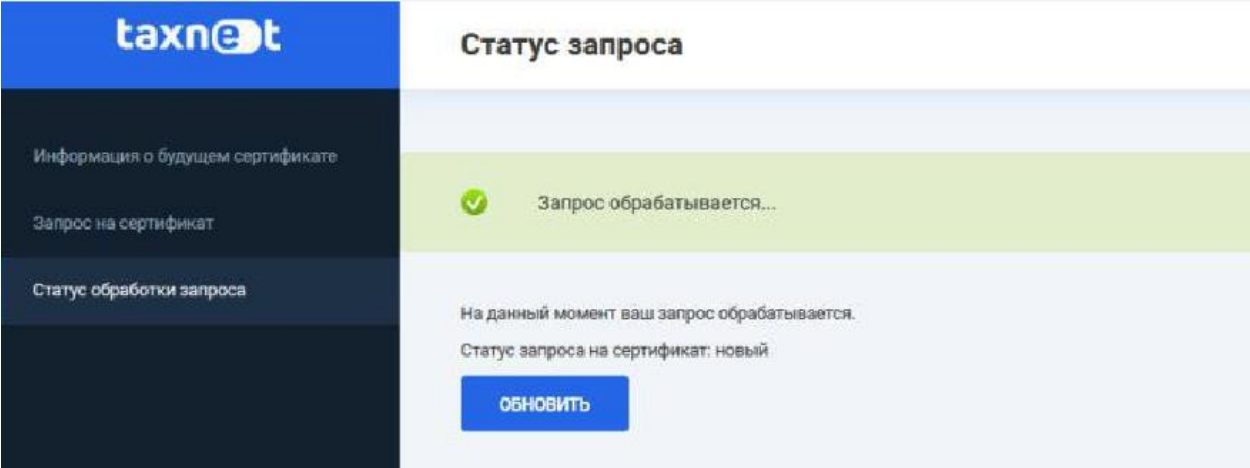

- 8. После успешного выпуска сертификата нажмите «Далее».
- 9. Подпишите «Бланк сертификата» нажав кнопку «Подтвердить получение» → «ОК» → «Далее».

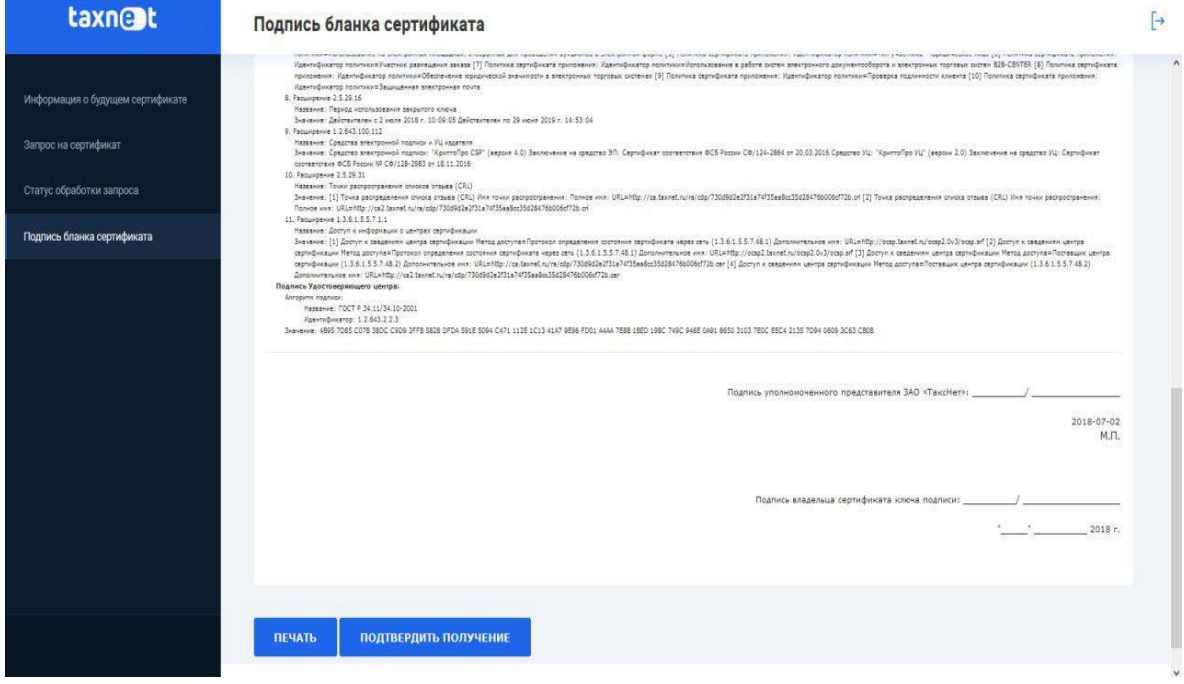

10. Если сертификат содержит Лицензию СКЗИ КриптоПро CSP, подпишите Акт приемапередачи, нажав на кнопку «Подтвердить получение» → «Далее». Если сертификат не содержит Лицензию СКЗИ КриптоПро CSP, выполните установку сертификата (пункт 10).

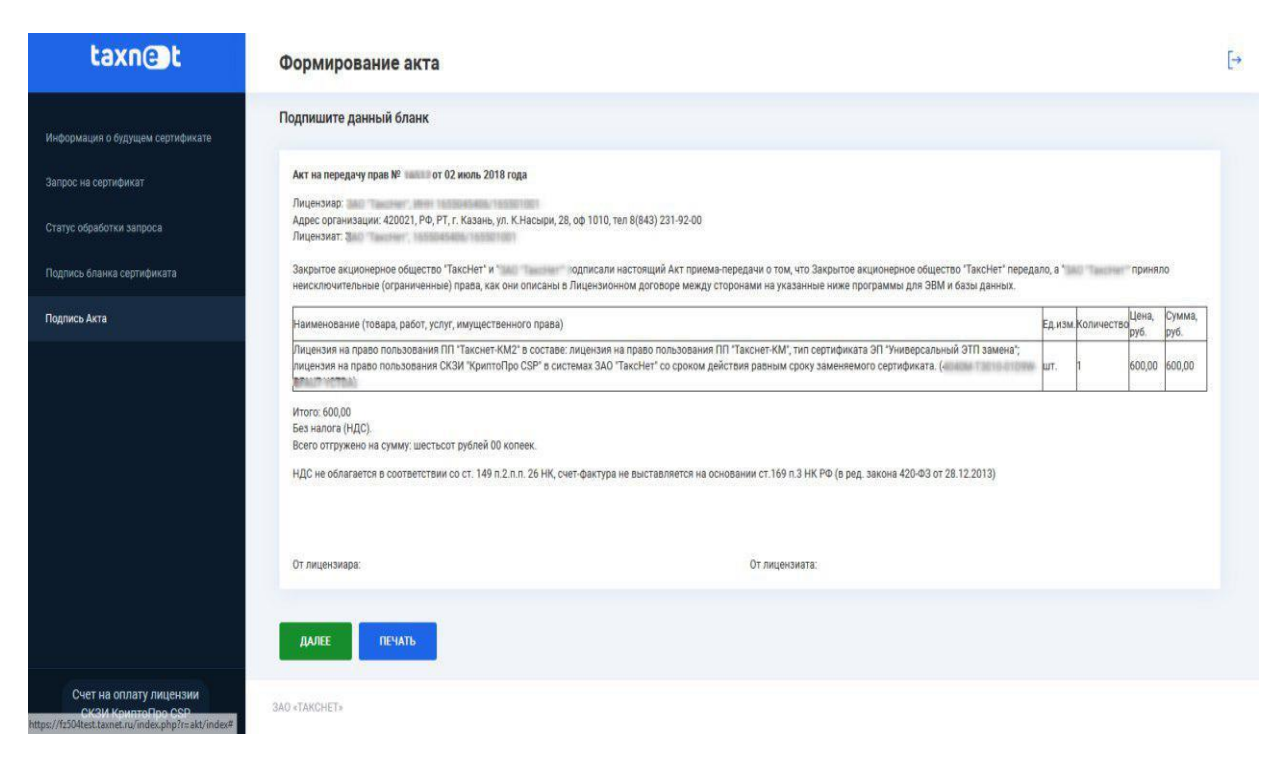

11. Для получения сертификата нажмите «Установить сертификат».

## Установка сертификата в контейнер

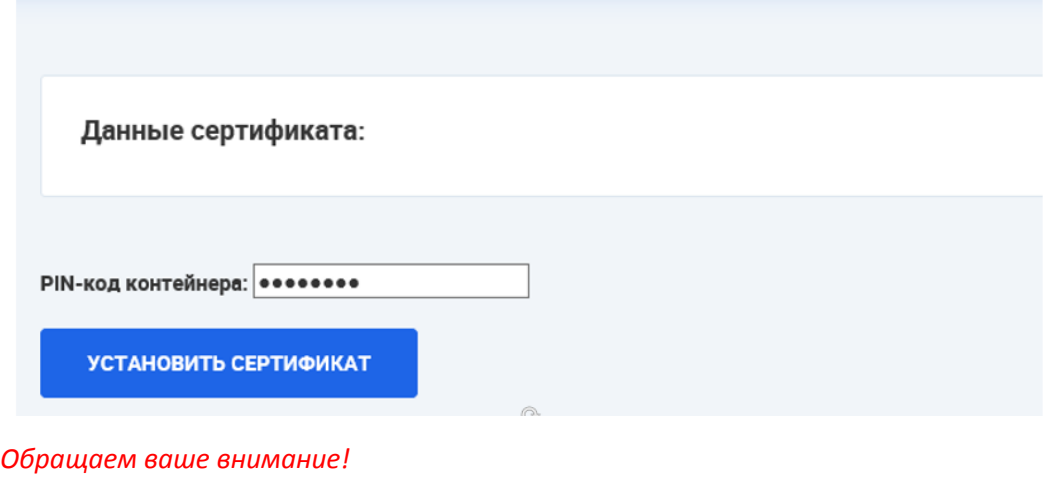

*При установке сертификата программа может один или несколько раз запросить пароль на ключевой контейнер (ПИН-код).*

Введите ПИН-код контейнера и нажмите кнопку «Установить сертификат».

В процессе подтверждения программа может один раз или несколько раз запросить у Вас пароль на ключевой контейнер. Введите пароль, заданный Вами при генерации ключей.

 $OK$ 

12. Для просмотра сертификата нажмите «Скачать сертификат».

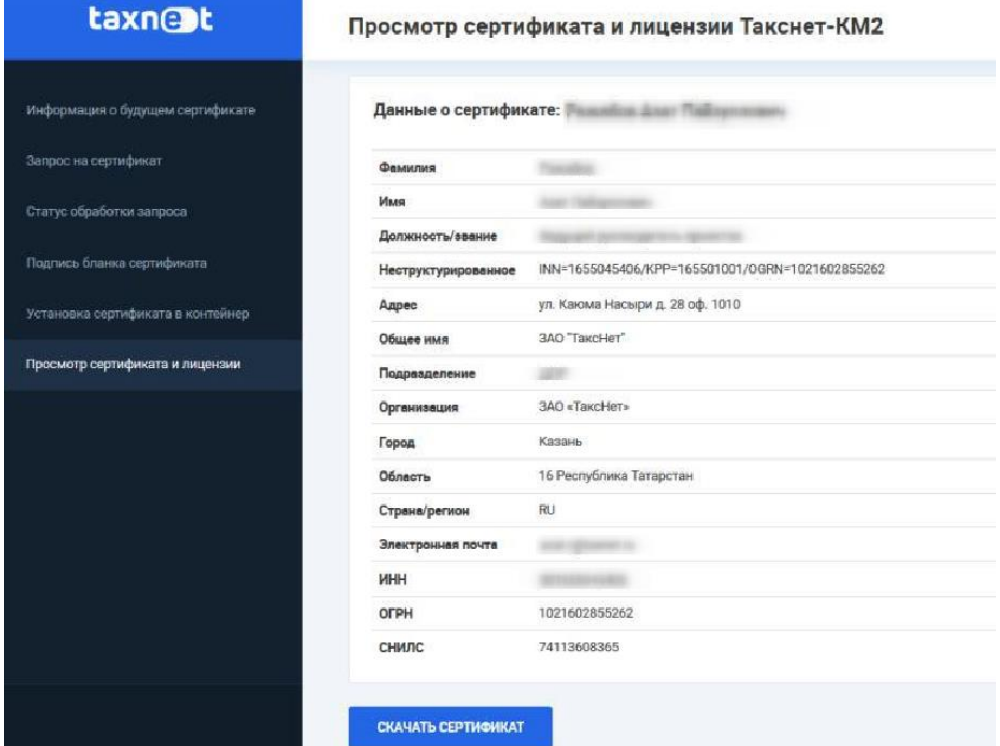

12.1 Если сертификат содержит Лицензию СКЗИ «КриптоПро CSP», скачайте данную лицензию по кнопке «Скачать лицензию». После успешного сохранения лицензии введите серийный номер (Панель управления – КриптоПро CSP – «Ввод лицензии»)

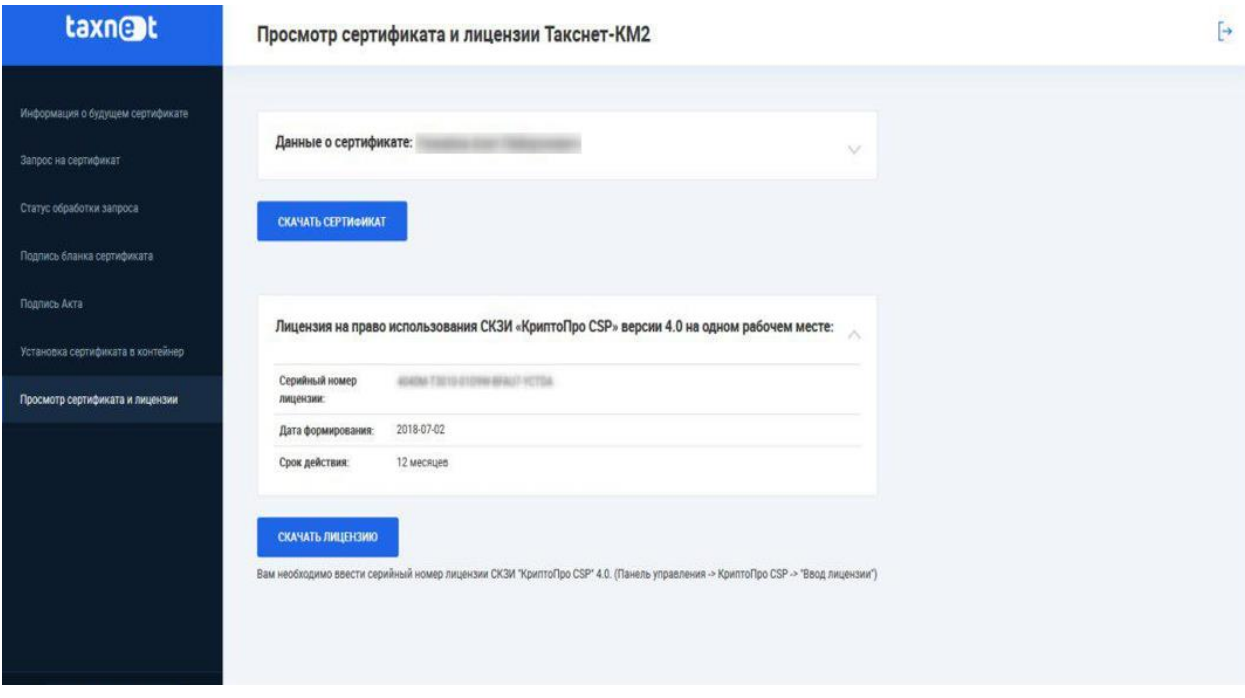

**Поздравляем Вас с успешной заменой сертификата!**